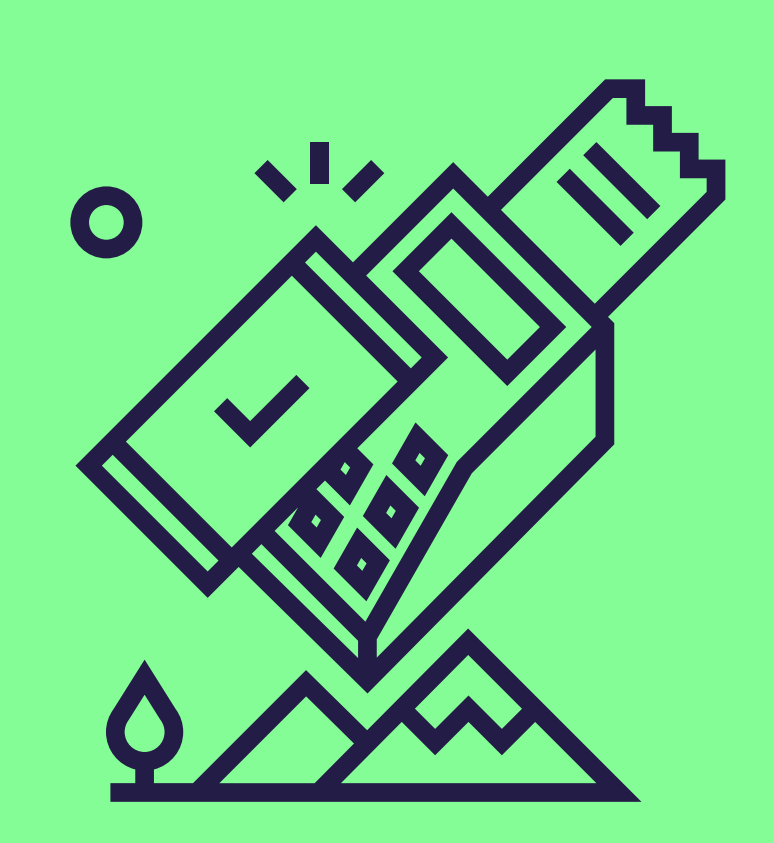

## Comment activer le paiement Pluxee sur votre terminal Worldline ?

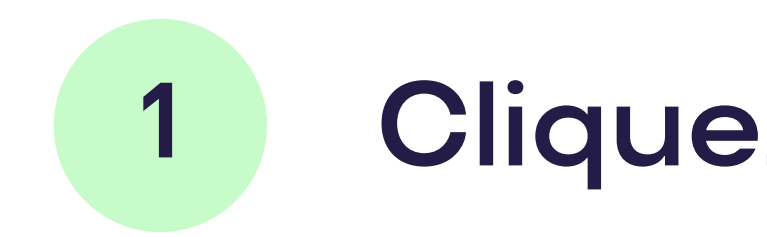

1 Cliquez sur STOP Ok MENU

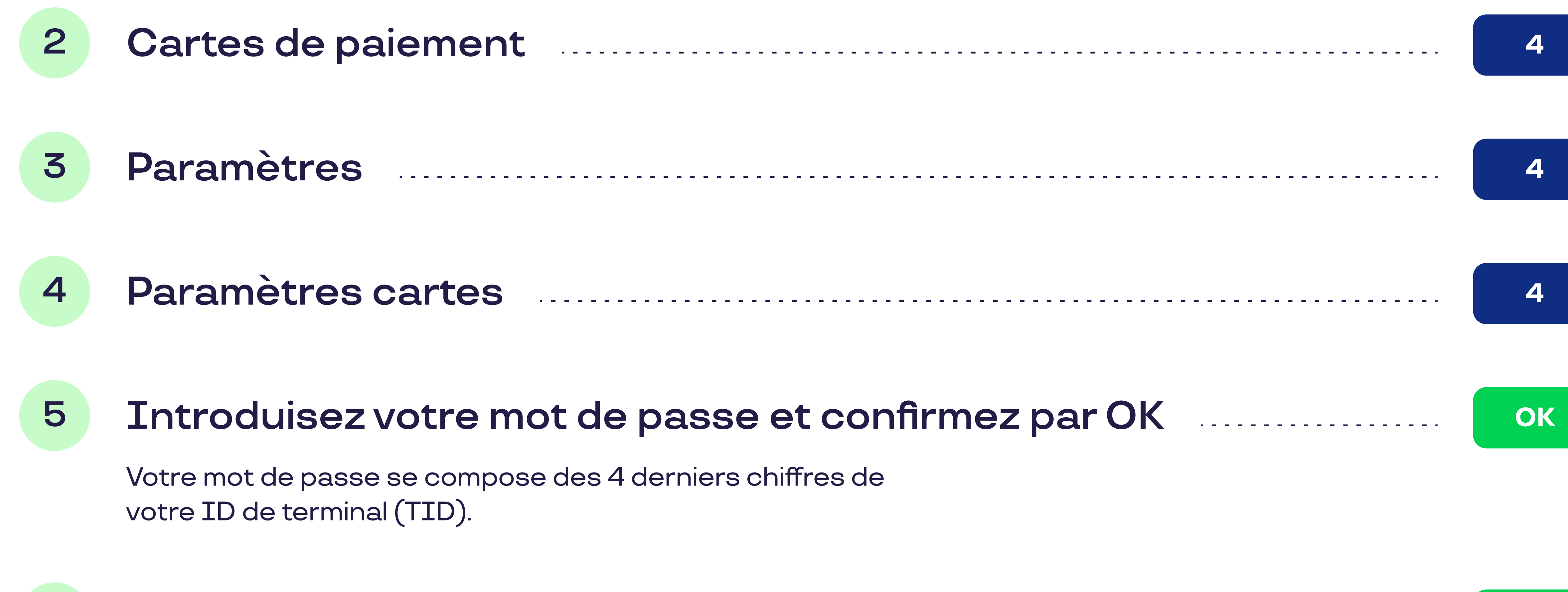

pluxee

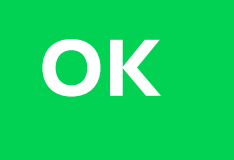

**OK** 

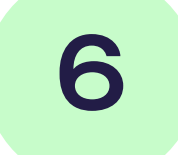

6 Sélectionnez Pluxee dans la liste des émetteurs de carte et confirmez par OK

Si Pluxee ne se trouve pas sur la première page, cliquez sur autre (ligne 10).

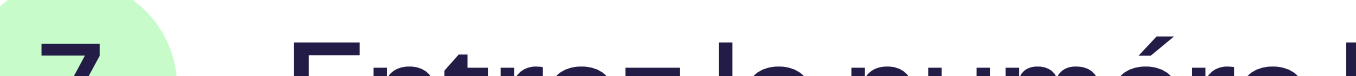

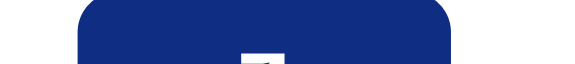

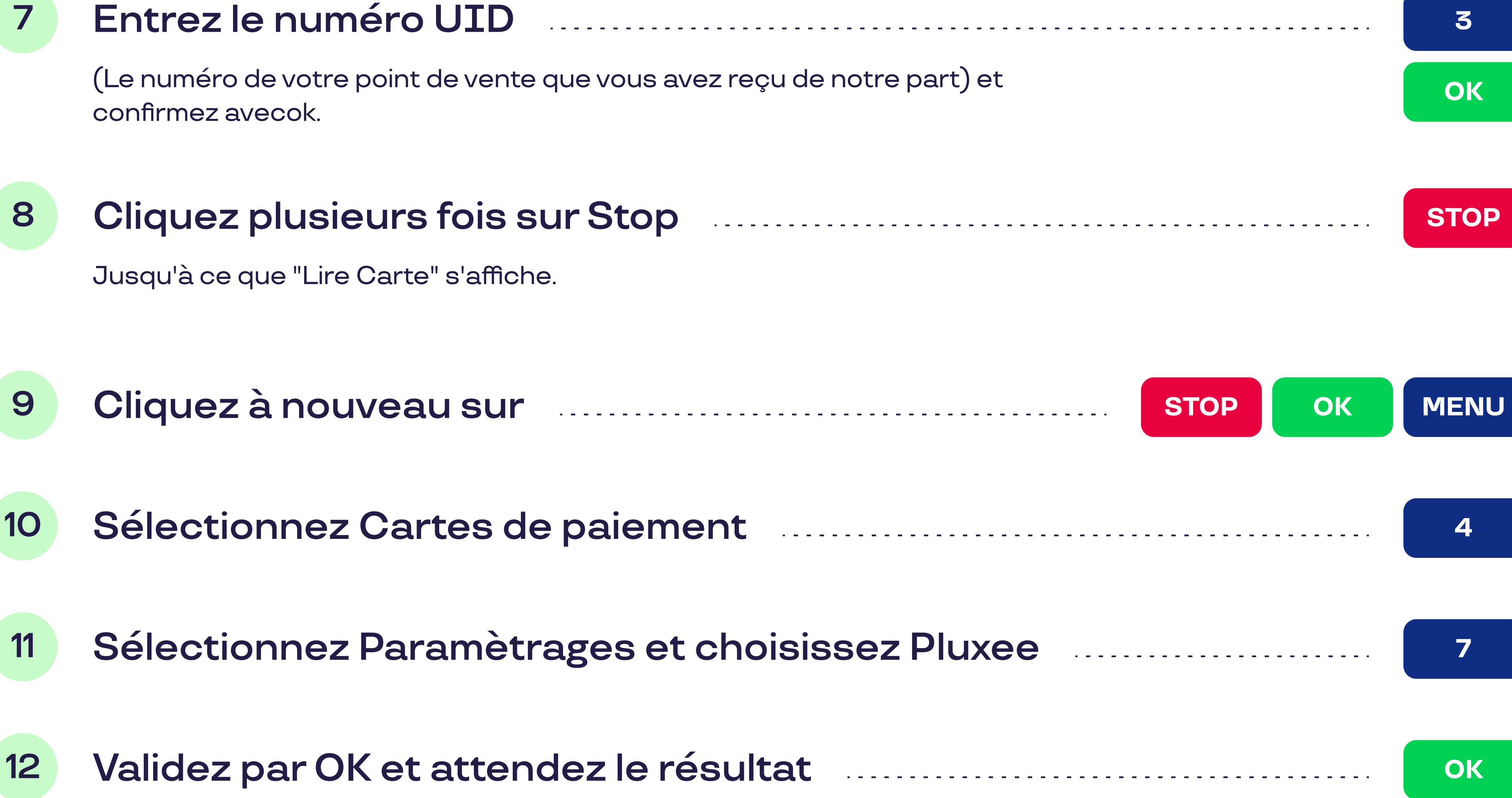

Si "Paramètres approuvés" s'affiche, votre terminal est prêt à accepter les cartes Pluxee.

## Votre terminal est-il connecté à un système de caisse ?

Vous n'avez alors pas besoin d'effectuer la mise à jour vous-même. Consultez [le document "Electronic Voucher Integration"](https://www.sodexo.be/fr/document-center/?document-filter=252) dans le document center sur notre site. Cela lui permettra d'effectuer la mise à jour de votre système de caisse.